# **INSTRUCTIONS FOR USING THE SCHOOLOGY ONLINE BBP COURSE**

Below are instructions for the district's designated employees who must complete the annually required online training that covers Bloodborne Pathogens. You are a designated employee if your job title is listed here: School Nurse, Substitute Nurse, Custodian, Lifeguard, Special Education Faculty/Staff/Subs, Coach, Assistant Coach, Bus Driver, Substitute Bus Driver, Bus Aide, Substitute Bus Aide, and Food Service Staff.

## **I. How to Sign Up for Schoology ― You have two options**:

**Option A**: If you have **never, ever used** Schoology, then follow the "**Option A: New User**" directions.<br>Option **B**: If you have ever used Schoology before then follow the "**Option B: Beturning Hear**" directions. **Option B**: If **you have ever used** Schoology before, then follow the "**Option B: Returning User**" directions.

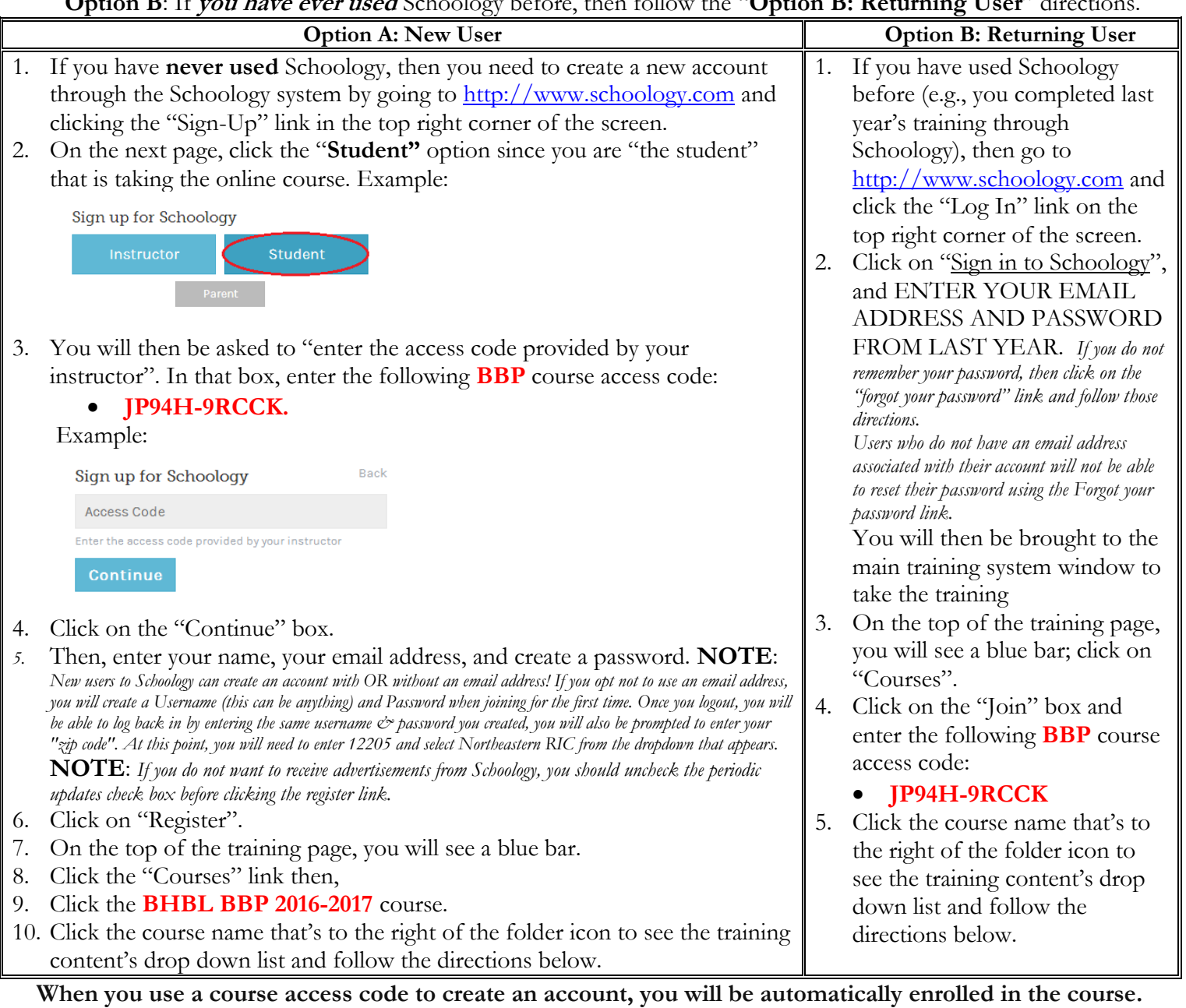

**To join additional courses in Schoology, click on the "Join" link in the "Courses" dropdown.**

## **II. How to Take and Complete Online Courses:**

In order to complete the training properly, you must complete each portion of the training in chronological order:

- 1. View the entire training presentation by opening the first PDF file and reading through the entire presentation. All employees must take the HazCom course. Only designated employees have to take the Bloodborne Pathogens course.
- 2. Take and pass the quiz. You must receive at least an 80% score to pass this quiz. The quiz can be taken as many times as needed to receive a passing score.
- 3. Complete the district's "**BBP Registration 2016-2017**" form. This page is how a record of your training completion is established. **This page must be completed for you to receive training credit.** Be sure to complete this form and click the verification statement link, after you have successfully reviewed the presentation and received a passing grade on the quiz.

### **III. Tips and Troubleshooting:**

1. This training will work best on Windows PCs (computers & laptops), Macs, and Chromebooks. See links below for downloads if needed. You should be able to use most web browsers successfully with this training (Chrome, Firefox, Internet Explorer, etc.).

#### **Supported browsers:**

- o Firefox 3+ [Download the latest version](https://www.google.com/url?sa=t&rct=j&q=&esrc=s&source=web&cd=1&cad=rja&uact=8&ved=0CB8QFjAAahUKEwjWmZaSjdbHAhUGez4KHXekAN0&url=https%3A%2F%2Fwww.mozilla.org%2Fen-US%2Ffirefox%2Fnew%2F&ei=ur3lVdbUGIb2-QH3yILoDQ&usg=AFQjCNGc42h2rlNgWWejMo_x7qNo8UnUFQ&sig2=OxdhrvB5W-n4bEjWk-cXIg)
- o Internet Explorer 9+ [Download the latest version](http://windows.microsoft.com/en-us/internet-explorer/download-ie)
- o Safari 3.1+ [Download the latest version](https://support.apple.com/downloads/safari)
- o Google Chrome [Download the latest version](https://support.google.com/chrome/answer/95346?hl=en)

#### **Additional Requirements:**

- o Javascript [How to enable](http://enable-javascript.com/)
- o Adobe Flash 9+ [Download the latest version](https://get.adobe.com/flashplayer/)
- o Cookies enabled. Websites often store cookies and other data as you browse online. This data may include information that you have provided in the past, such as your name, email address, and preferences. This data helps websites such as Schoology identify you when you return to the site, and helps the site remember the users preferences or registration details for a future visit. On Schoology, enabling cookies in your browser can help prevent login issues to Schoology.com as well as to other third party apps within Schoology.
- 2. **AVOID** using mobile devices (cell phones and tablets) to access your online course(s).

### **IV. FREQUENTLY ASKED QUESTIONS AND ANSWERS:**

**Question 1:** What if I inadvertently register for Schoology as an *instructor* rather than a *student?* **Answer 1:** You have two choices, you will need to delete your instructor Schoology account associated with the email address and create a new account with that e-mail address. A video that explains how to delete your account is available at [https://support.schoology.com/hc/en-us/articles/201003113\)](https://support.schoology.com/hc/en-us/articles/201003113). Your other option is to register for a new student account using a different email address.

**Question 2:** How will you know that your "training went through and the course was completed"? **Answer 2:** Once you view all course slides, complete/pass the quiz, and complete/submit the registration form, you will be able to open the "Optional Proof of Training" form. This form is locked and cannot be opened until the course, the quiz and the registration form are completed. Once you can open the optional proof of training form, then you will know that you are done with this course for this school year.

**NOTE:** If you want this form for other employers, then you are welcome to print it out. This school district **does NOT** need this form from you.

**If you have difficulties with the training, please contact: Cynthia Holmes at [cynthia.holmes@neric.org.](mailto:cynthia.holmes@neric.org)**